## **Wie lade ich etwas hoch?**

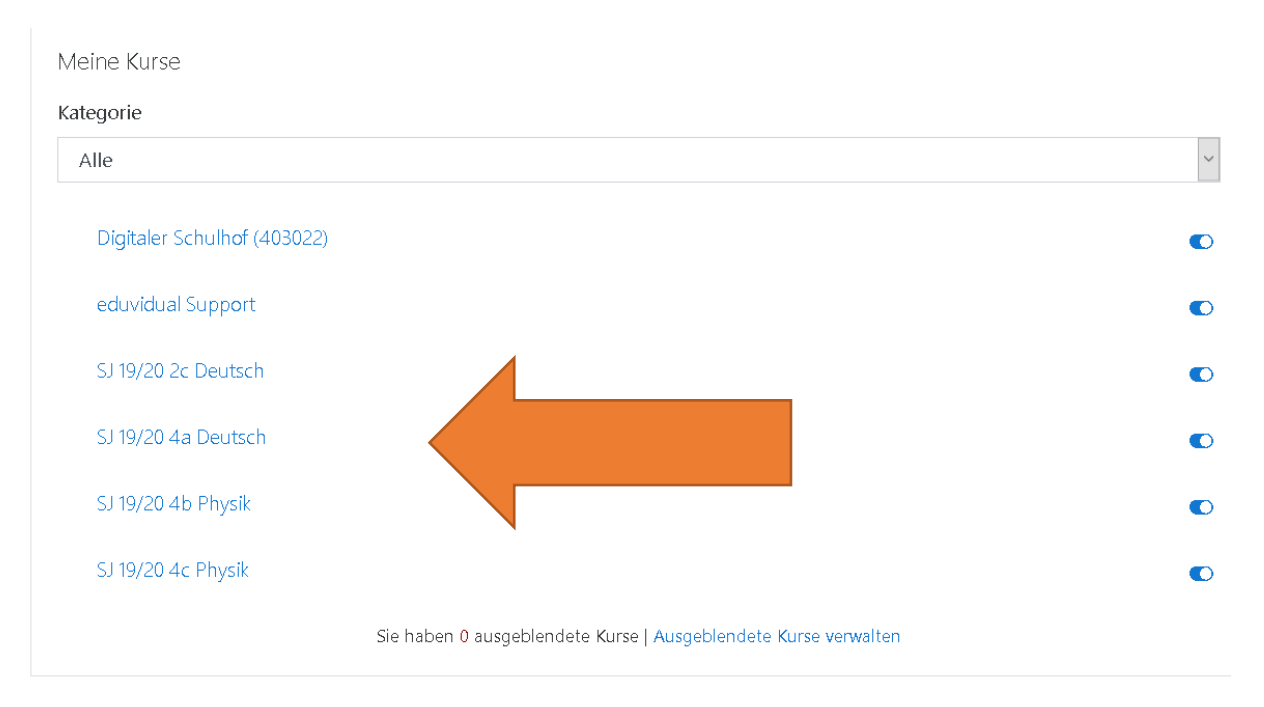

1. Dashboard zeigt meine Kurse an. Klicke deinen Kurs an!

## 2. Klicke auf "Bearbeiten einschalten" und gehe auf "Schulübung"

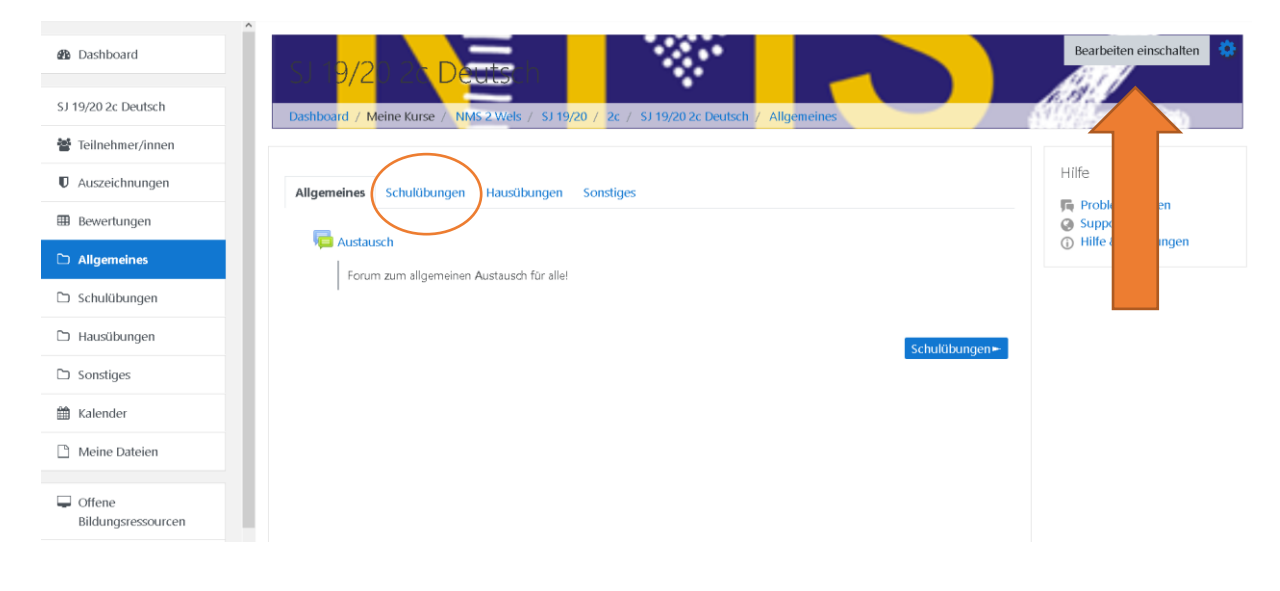

3. Dann sieht das so aus! Nun gehst du auf "Material oder Aktivität anglegen".

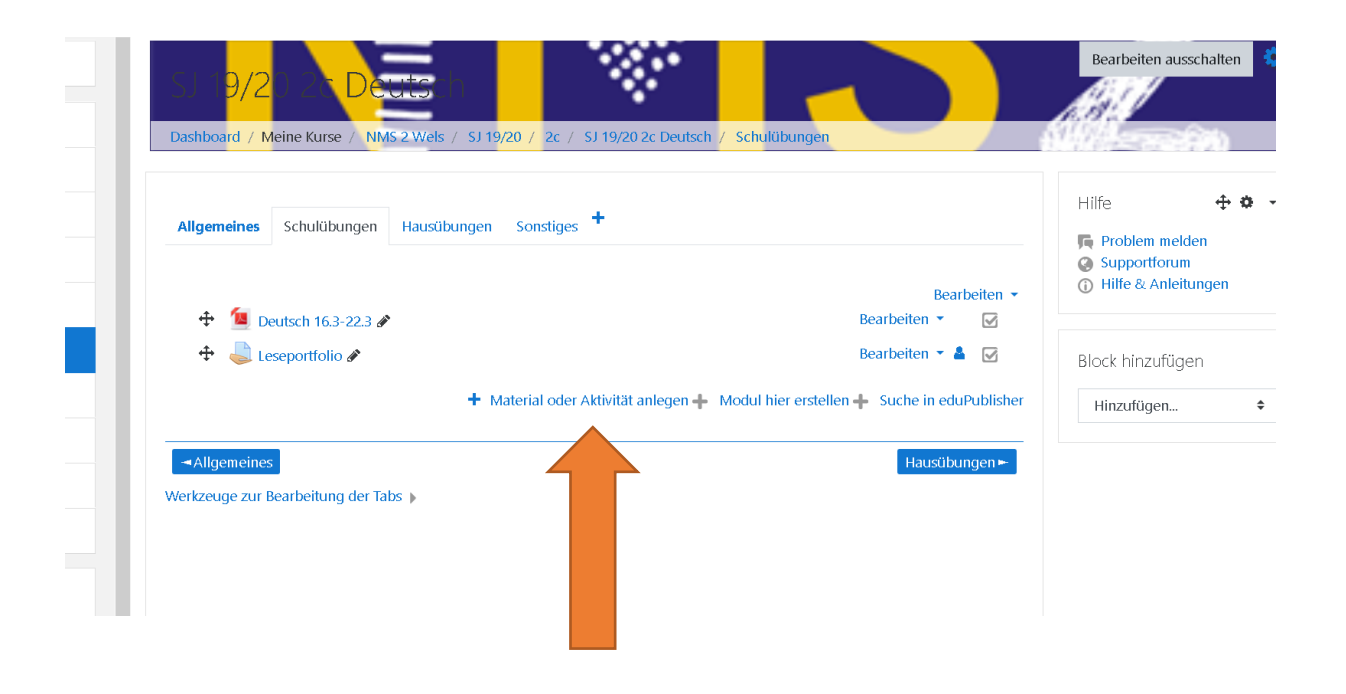

4. Suche selbst aus, was du den SuS aufgeben möchtest z.b: "Aufgabe".

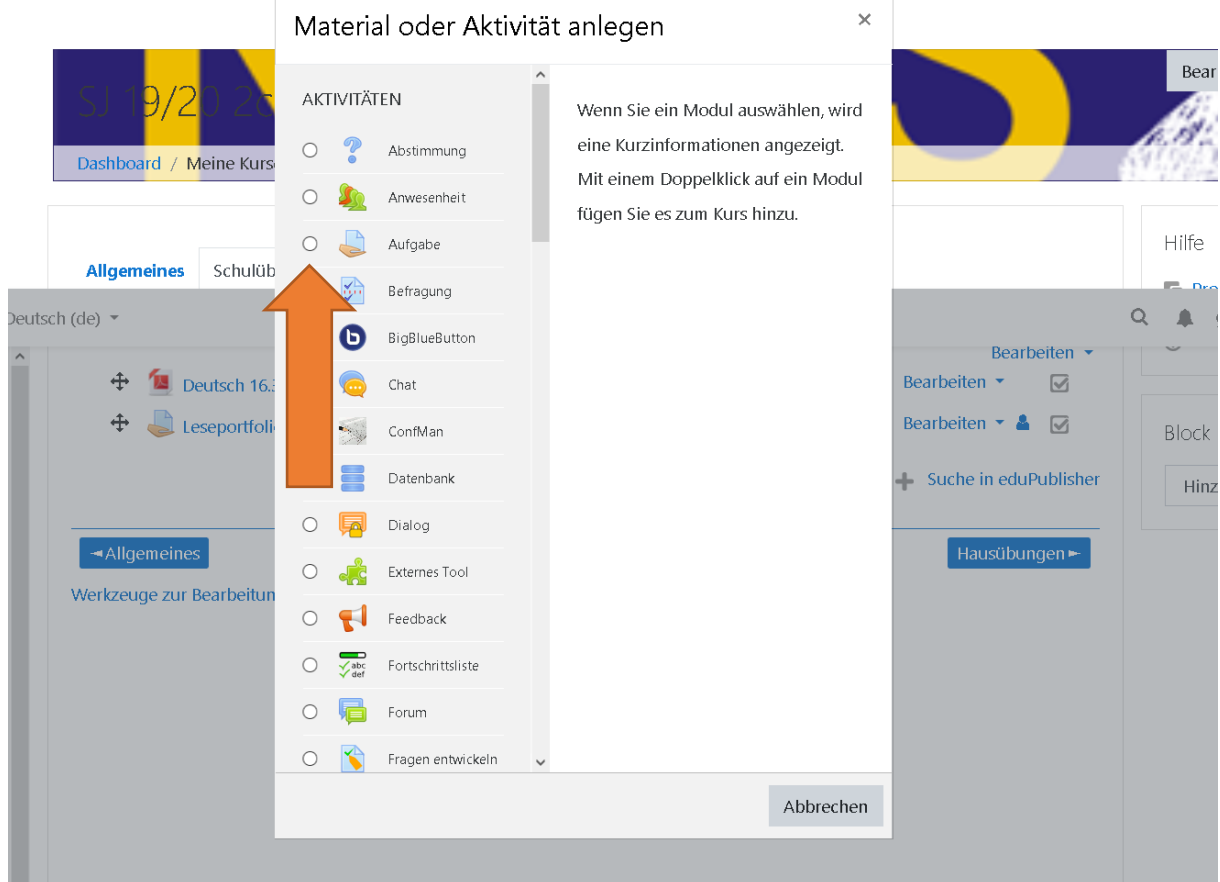

5. Du kannst deine Aufgabe individuell aufstellen mit "Abgabeterminen", "Feedback" oder "Bewertung" u.v.m. Der Pfeil zeigt dir, wo du deine Datei hochladen kann.

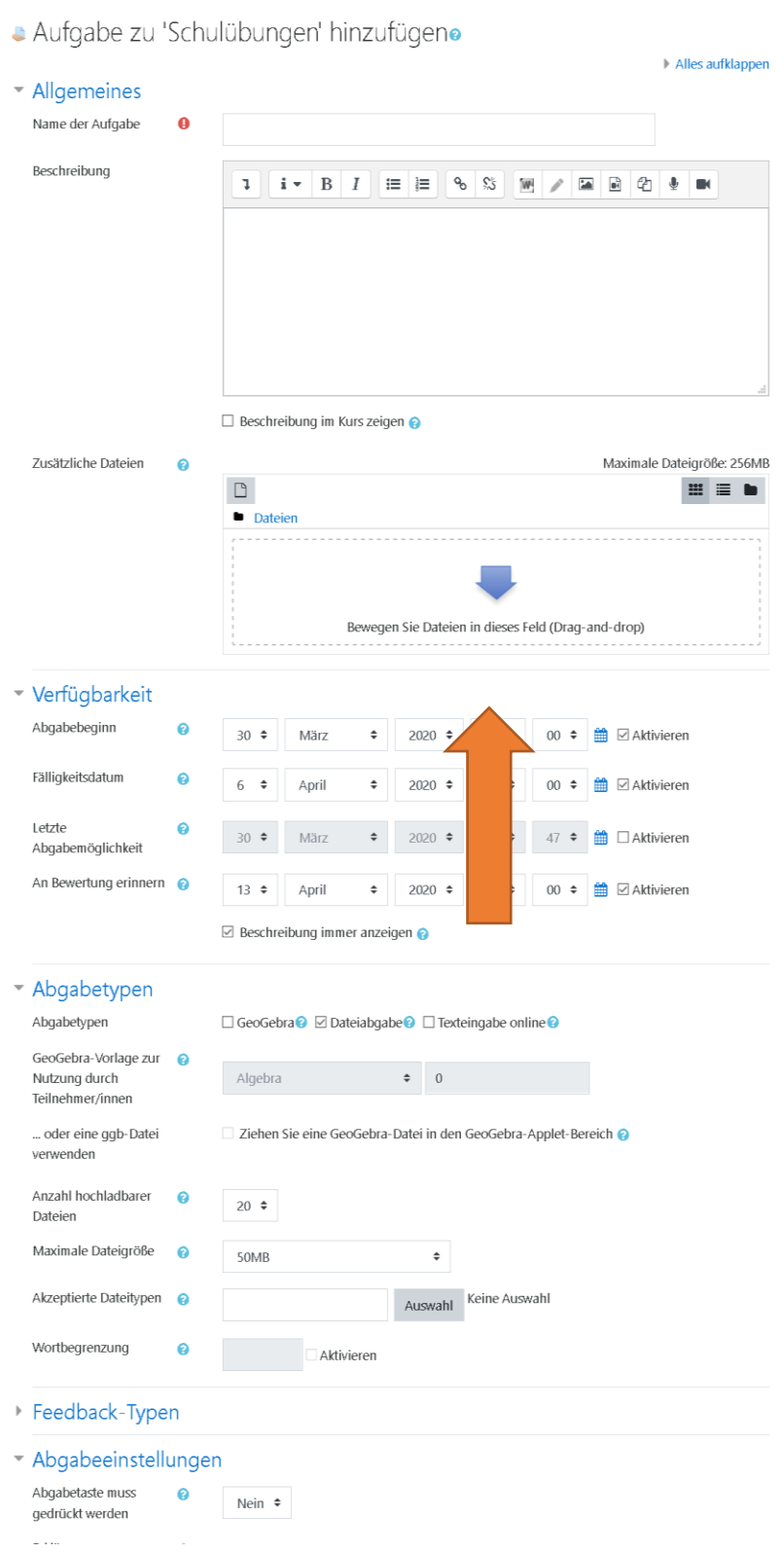

6. Unter "Abgabetypen" stellst du ein, wie die SuS deine Aufgabe erledigen sollen. Entweder über eine direkte Texteingabe online über das Hochladen der Datei.

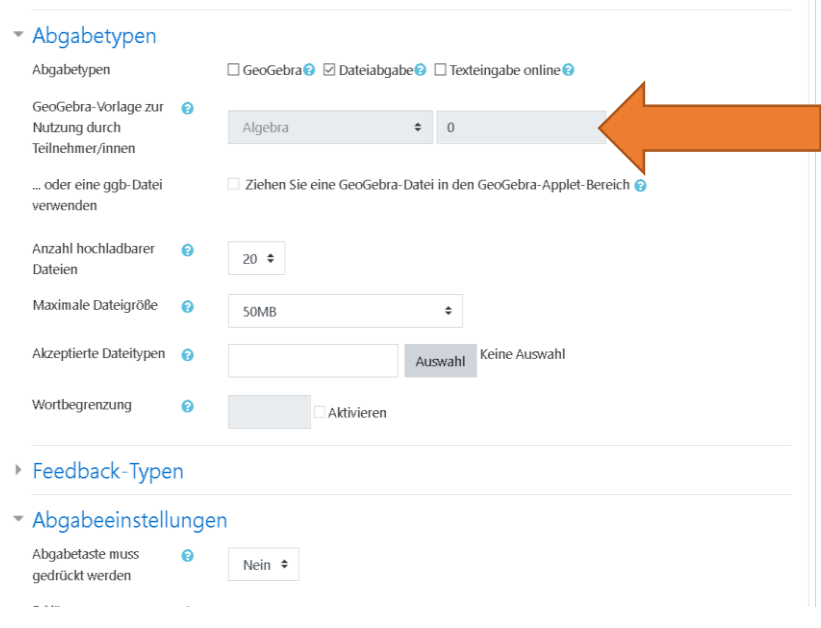

7. Nachdem du alles nach deinen Wünschen eingestellt hast, scrollst du hinunter und klickst auf "Speichern und anzeigen"

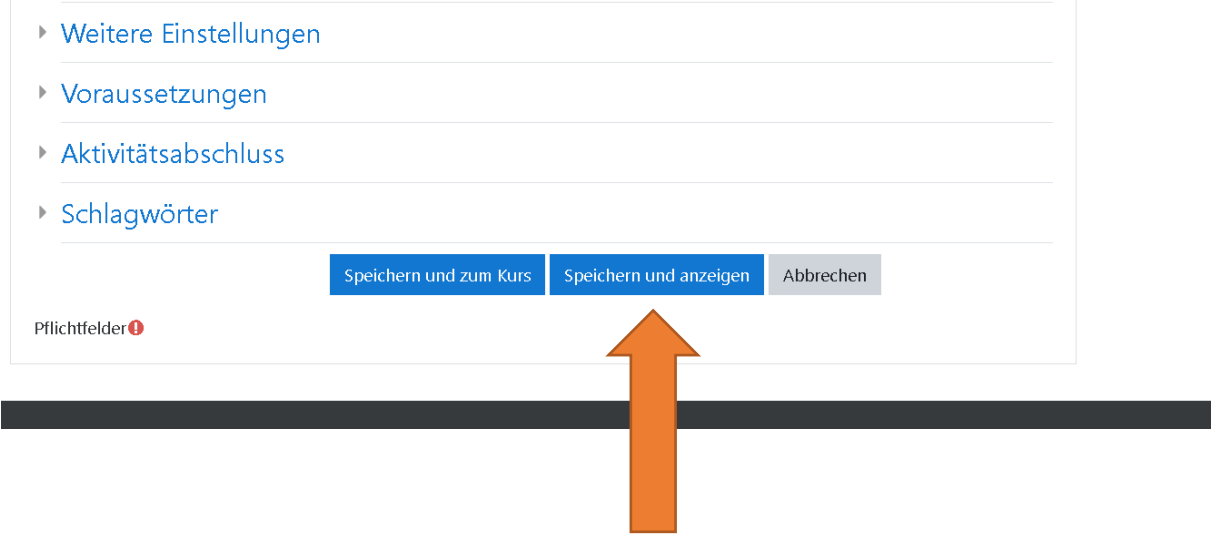

8. Und schon ist deine Aufgabe für diese Klasse und dieses Fach erstellt! =)